## **Module 15 – Review Receipts**

After the Court Clerk has processed your filing, a receipt is generated. If you need to view or print your receipt, click the 'My Filings' button from the Home page.

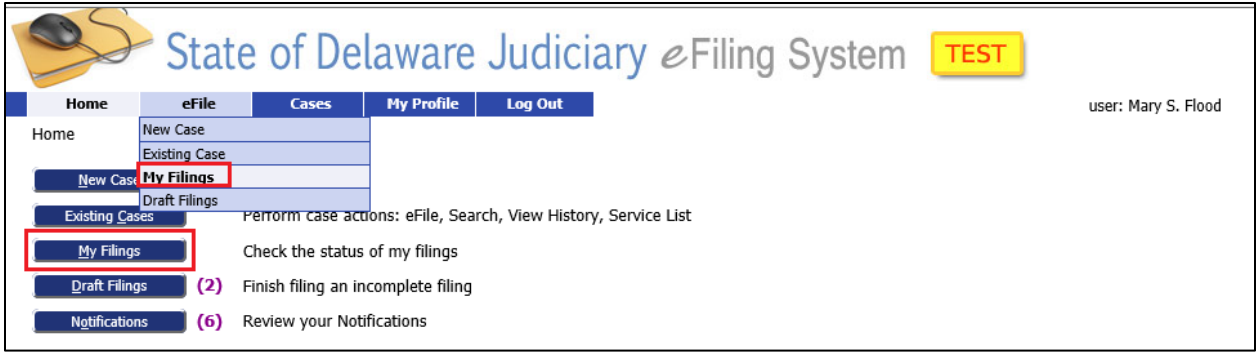

This brings up the 'My Filings' screen which will always default to today's date. If you have no filings for today, nothing will be displayed. To see previous filings, change the date range to include when they were filed. You can type a date in either the 'from' or 'to' boxes or use the built-in calendar to choose the dates.

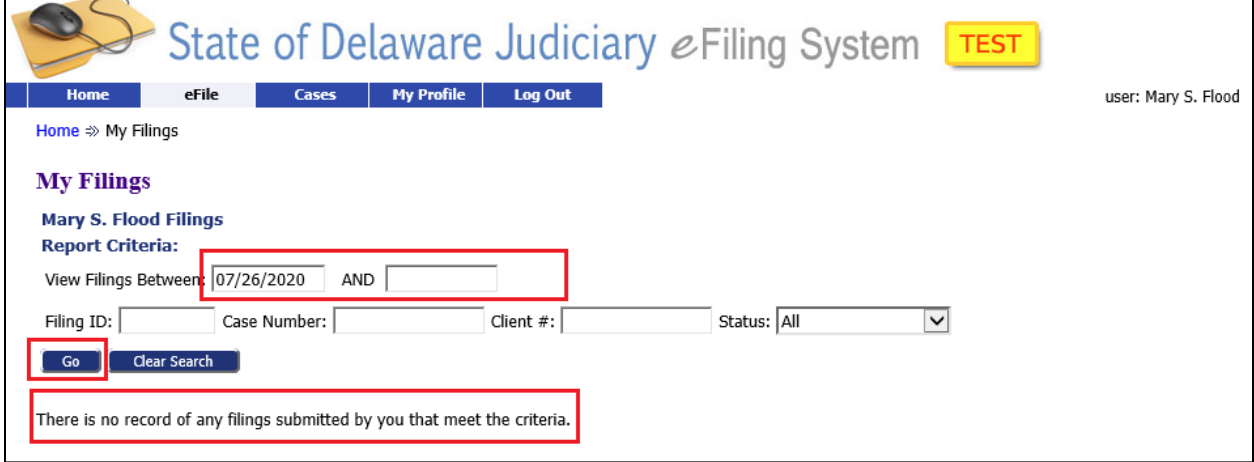

Only those filings that have been accepted, indicated by the status of "Filed", have incurred a fee and will, therefore, have a receipt. Click on the blue "Filed" link for the filing receipt you want to see.

## **Module 15 – Review Receipts**

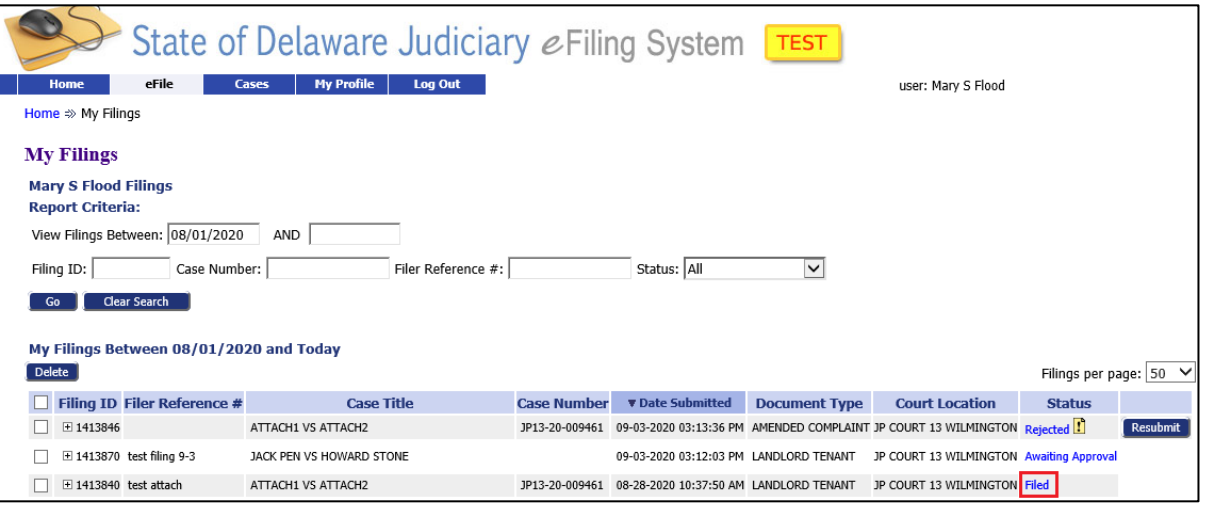

Then click on the blue link marked 'Receipt.html'.

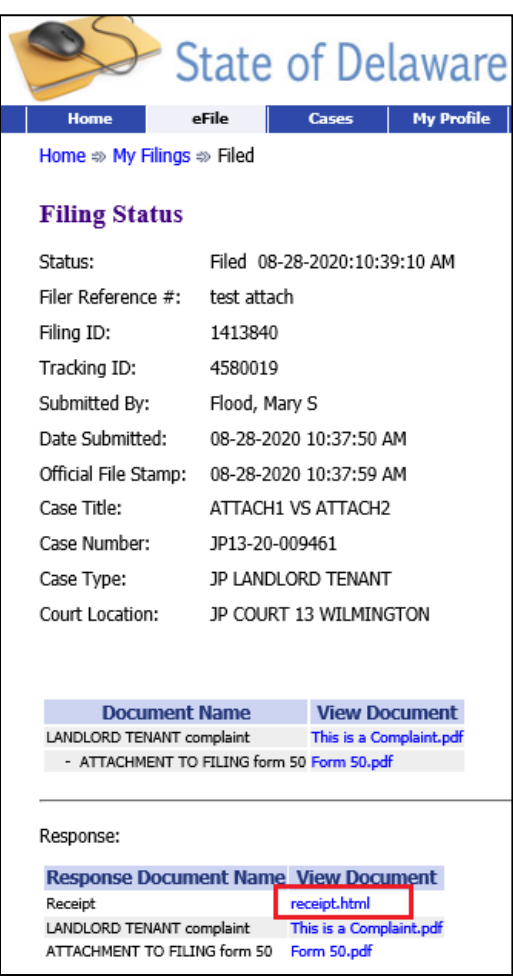

## **Module 15 – Review Receipts**

A separate browser window opens containing the official receipt. You can use your browser options to print or save a copy for your records.

If you need a copy of a receipt and the filing no longer appears on the 'Filing Status' Screen, you can obtain the receipt number from the 'Filing Charges' Screen and contact the Court to obtain a copy. See 'Module 28 - Filing Charges' for more information.